Crésus Finanzbuchhaltung

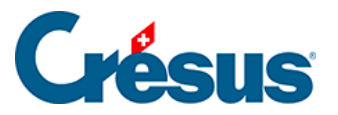

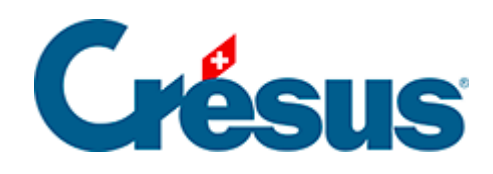

## **Crésus Finanzbuchhaltung**

## [5.1.9 - Vorerfasste Buchungen](#page-2-0)

<span id="page-2-0"></span>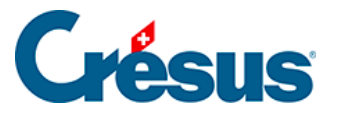

## **5.1.9 - Vorerfasste Buchungen**

Vorerfasste Buchungen sind nicht aktiv, sie werden nicht in den betreffenden Konten verbucht.

Die Idee dahinter ist, dass Buchungen im Voraus vorbereitet und zu gegebener Zeit einmal oder mehrmals verwendet werden können. Sie können etwa alle Buchungen für Festkosten vorerfassen und sie bei Bedarf ins Buchungsjournal übertragen.

Über den Befehl Ansicht – Vorerfasste Buchungen gelangen Sie ins Vorerfassungsjournal. Dieses Journal verhält sich wie ein normales Buchungsjournal, nur am linken Rand ist eine blaue Markierung zu sehen. Die Buchungen oder Sammelbuchungen werden genau wie in einem normalen Journal erfasst.

Um eine vorerfasste Buchung zu aktivieren, gehen Sie wie folgt vor:

- Klicken Sie mit der rechten Maustaste auf die zu übertragende Buchung
- Führen Sie den Befehl *Übertragen* im Kontextmenü aus.
- Wählen Sie in der angezeigten Maske das Zieljournal aus und klicken Sie auf OK.
- Die Buchung wird vom Vorerfassungsjournal am Buchungsdatum in das gewünschte Journal übertragen.

Falls Sie mehrere Buchungen übertragen wollen, nutzen Sie den Befehl Übertragen

**im Menü Werkz.; klicken Sie dazu auf die zu übertragende Buchung.** 

Eine vorerfasste Buchung kann mehrmals verwendet werden:

- Klicken Sie mit der rechten Maustaste auf die Buchung
- Führen Sie den Befehl Kopieren im Kontextmenü aus.
- Wählen Sie in der angezeigten Maske das Zieljournal aus und geben Sie das Datum der zu erzeugenden Buchung ein.
- Klicken Sie auf OK./li>
- Die Buchung wird vom Vorerfassungsjournal am angegebenen Datum in das gewünschte Journal kopiert.
- Sie ist weiterhin im Vorerfassungsjournal vorhanden und kann wiederverwendet werden.
- Die kopierte Buchung ist mit einem +-Zeichen am linken Rand versehen,

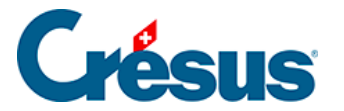

um hervorzuheben, dass sie kopiert bzw. während dieser Sitzung generiert wurde. Beim nächsten Öffnen der Datei verschwindet dieses Symbol.

Wenn beim Text der vorerfassten Buchung das @-Zeichen enthalten ist, zeigt die Maske für den Kopiervorgang ein Feld Zusatztext an. Der hier erfasste Text ersetzt das @-Zeichen in der erzeugten Buchung.

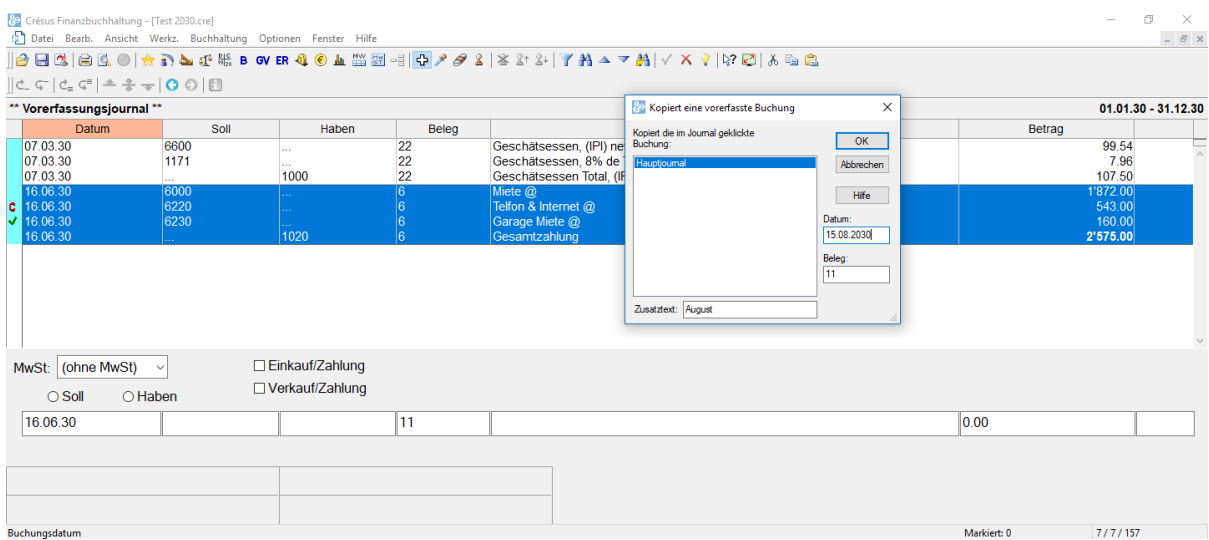

In diesem Fall wird beim Kopieren der vorerfassten Buchung:

im Zieljournal folgende Buchung erzeugt:

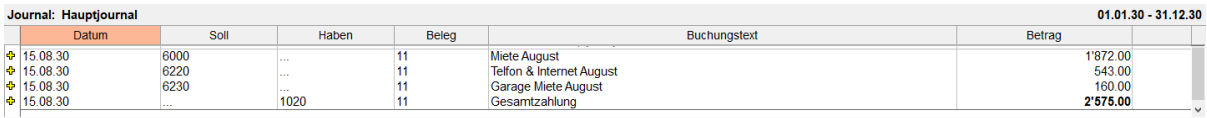

Das @-Zeichen wurde durch «August» ersetzt.